## **Changing the view for your inbox**

It's easy to customize the default view in Outlook.

- Click the **View** tab on the ribbon toolbar and choose Change View.
- You can select from preset views like one that displays the most recent emails only.

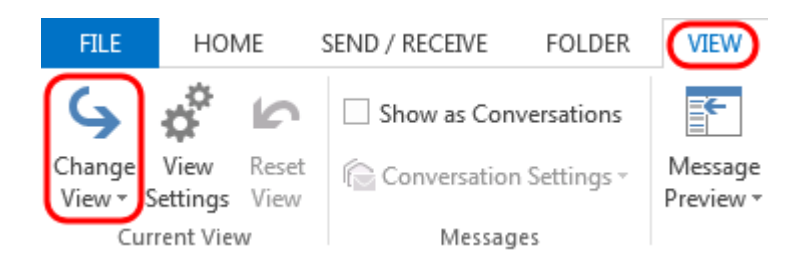

- Also on the **View** tab, you can select **Message Previews** and choose **Off** to turn the preview off.
- Or, choose either 1, 2 or 3 to view that number of lines of the message text beneath its header.
- You can configure any of these options either for the current folder or for all mailboxes.

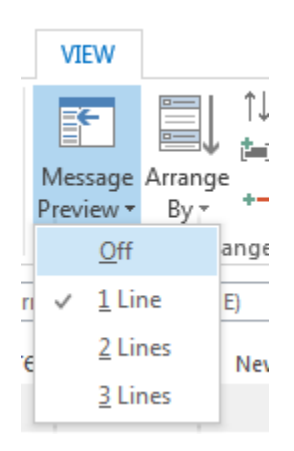

- **Click View Settings for options for customizing a view, such as adding columns or rearranging their order.**
- **The Arrangement options let you sort emails by Date, Subject and so on.**
- **The Layout options let you customize the Folder Pane and Reading Pane.**

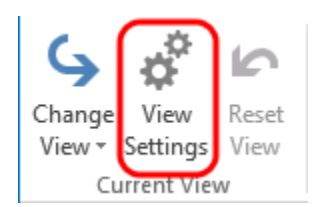

**Once you have arranged the inbox to your liking, click Change View > Save Current View As a New View. Then type a name for the view, and specify which folders it can be used on and by whom. In the future, return to this view by selecting Change View and selecting your saved view.**

I've included a video to show you how it's done for those of you who are visual learners:

<https://youtu.be/vKswjS5XD5U>